## How a Student Can Enroll in a mylTcertificationlabs Course

In this walkthrough you will learn how to redeem your myITcertificationlabs student access code to gain access to your instructor's Pearson myITcertificationlabs course.

This document includes the three procedures, the first two of which cover the situations that apply to students:

- You already have your mylTcertificationlabs access code (either bundled with the textbook or sold separately as a physical access code card)
- You do not already have an instructor access code and need to purchase access online

The third procedure teaches you how to join your instructor's myITcertificationlabs course instance (you will need to have your instructor's Course ID in order to complete this procedure).

## PROCEDURE: For Students Who Already Have a Student Access Code

1. Visit www.myitcertificationlabs.com and click Students.

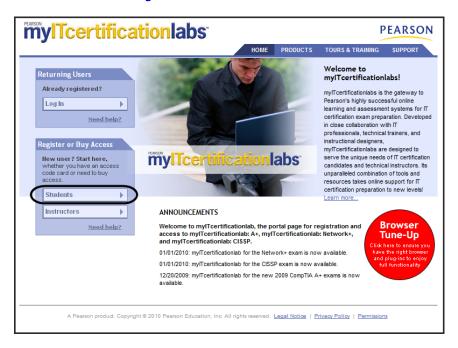

2. On the **Student Registration** page, click **I already have an access code**.

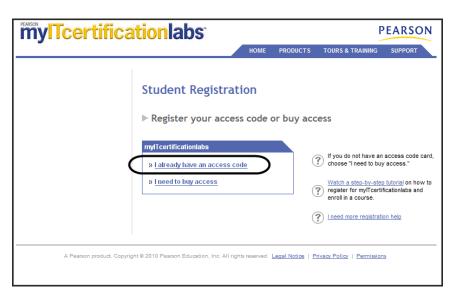

### 3. On the License Agreement and Privacy Policy page, click I Accept.

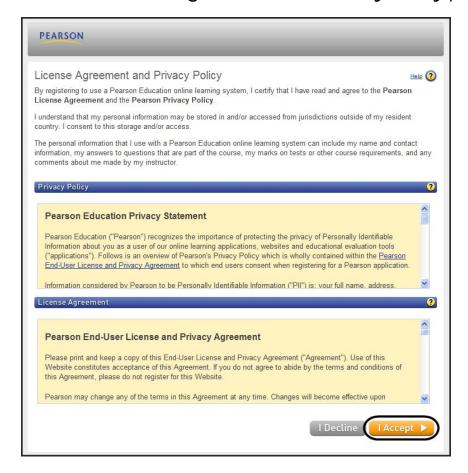

4. On the Access Information page under **Do you have a Pearson Education account?**, fill in the appropriate information. If you already have a Pearson Education account, then select **Yes** and fill in your details.
Otherwise, select **No** to create a login name and a password to create a new account.

Finally, under **Access Code**, type or paste in your student access code.

**TIP**: If you have copied the access code to your computer's clipboard, then you can click **Switch to a single box for pasting your access code** and simply paste the code in as a single string.

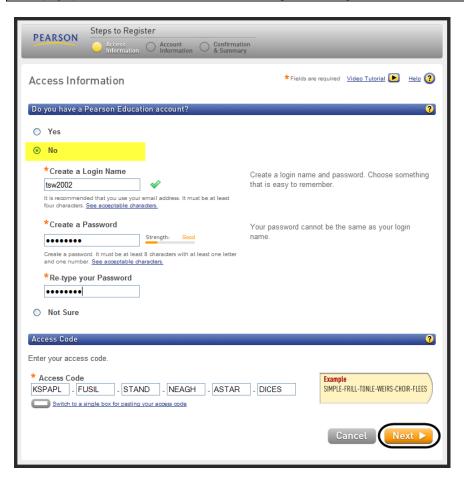

5. In the **Account Information** page, complete all of the required fields. If your school is not listed in the **School Name** drop down list, then select **Other** and fill in the details. Click **Next** to continue.

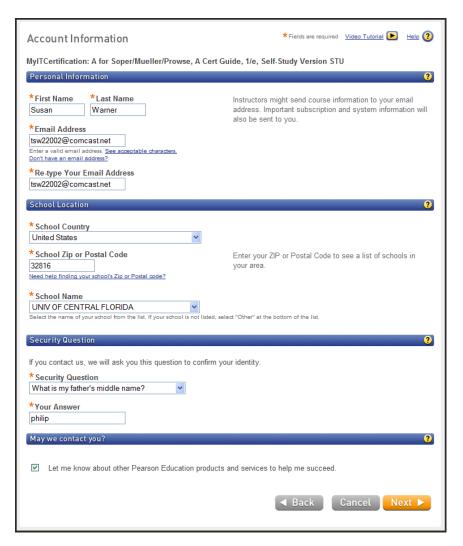

6. On the Confirmation & Summary page, click Log In Now.

**NOTE**: Do not click **Join a Class** in this screen. We explain how to join your instructor's class in the section named **PROCEDURE**: **How to Join Your Instructor's Course**, later in this document.

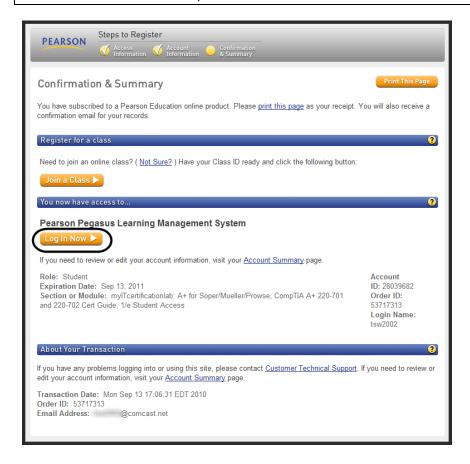

# PROCEDURE: For Students Who Need to Purchase Online Access to mylTcertificationlabs

Visit www.myitcertificationlabs.com and click Students.

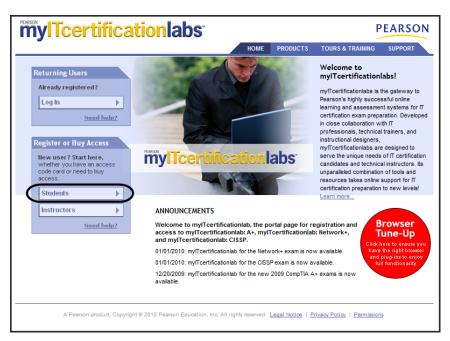

2. On the Student Registration page, click I need to buy access.

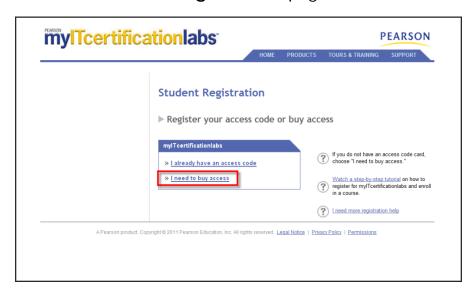

Next, from the **Select your mylTcertificationlabs** list, click the appropriate product link.

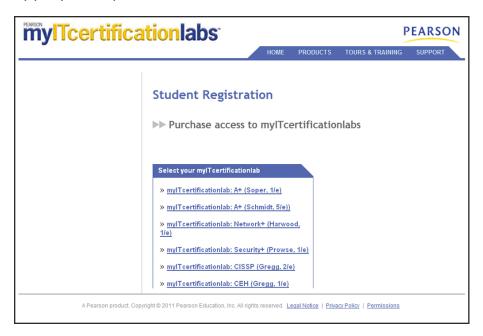

3. Agree to the licensing agreement by clicking I Accept.

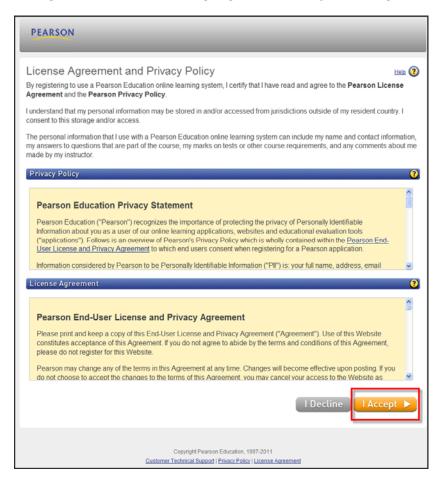

4. On the **Product Selection** page, fill in the appropriate information. If you already have a Pearson Education account, then select **Yes** and fill in your details. Otherwise, select **No** to create a login name and a password to create a new account. Then click **Next**.

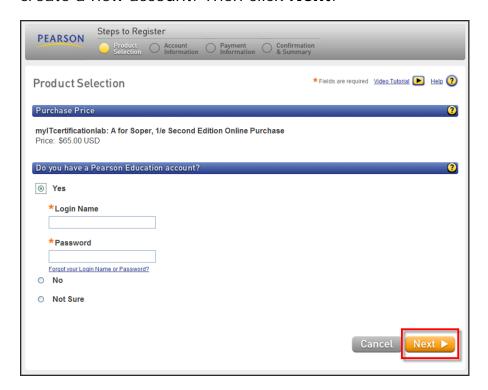

5. On the **Account Information** page, fill in the rest of your account details. If your school does not appear in the **School Name** drop-down list, then select **Other** and complete the rest of the details manually. Click **Next** to continue.

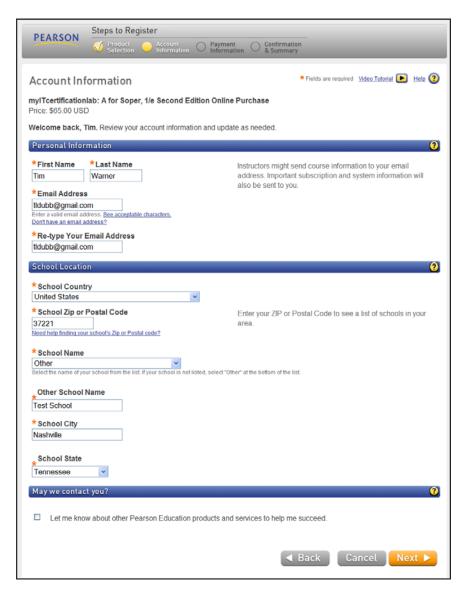

6. On the **Payment Information** page, fill in your payment information and billing address. Then click **Continue**.

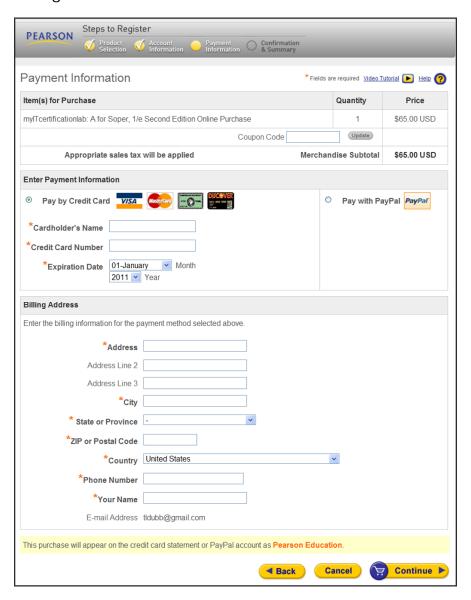

7. On the **Order Summary** page, verify your information and then click **Place Order** to process the order.

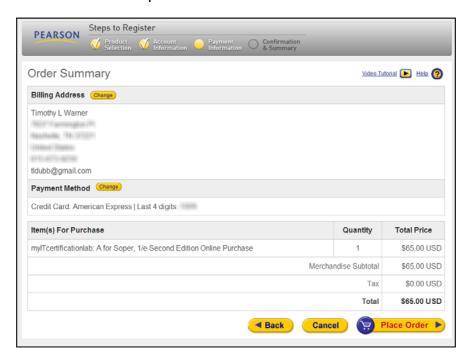

8. On the **Confirmation & Summary** page, click **Print This Page** if you'd like to save a copy of your purchase receipt. Next, click **Log In Now** to access the mylTcertificationlabs Web application.

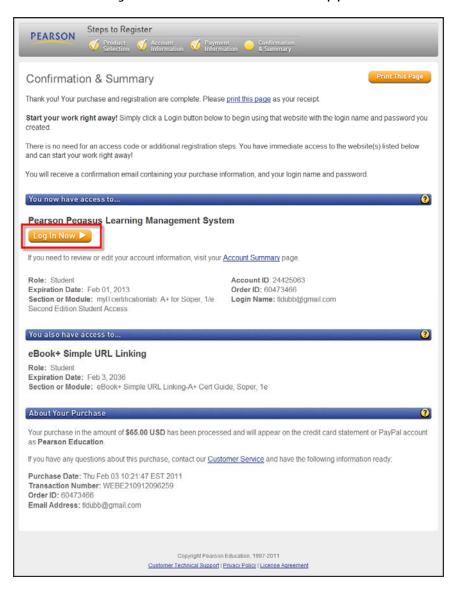

9. You are now ready to join your instructor's course. Please see the next section, **PROCEDURE: How to Join Your Instructor's Course**, for more information.

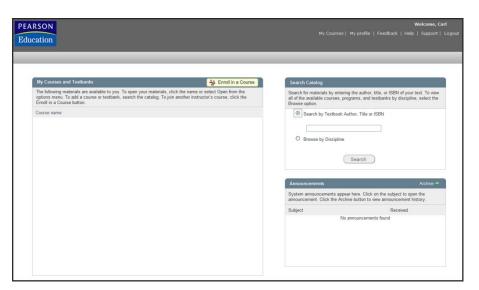

### PROCEDURE: How to Join Your Instructor's Course

 Log into mylTcertificationlabs (http://pegasus2.pearsoned.com/Pegasus) by using your previously created Pearson account credentials.

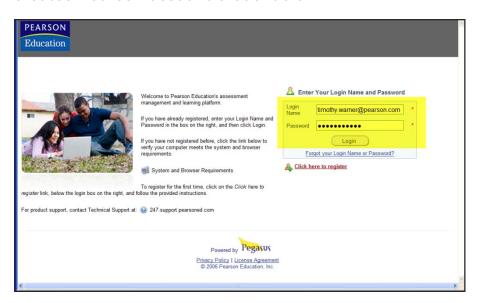

2. The first time that you log into mylTcertificationlabs, you may see the following dialog boxes; these are intended to help you gain familiarity with the system.

In the **Student Help Text** dialog, read the course enrollment information. Next, place a check in the **Do not display this message again** box and click **OK**.

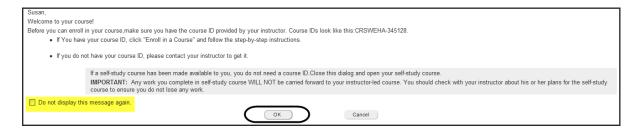

## 3. In the **Course Assistant Intro** dialog box, read the welcome text and then click the **Next** arrow.

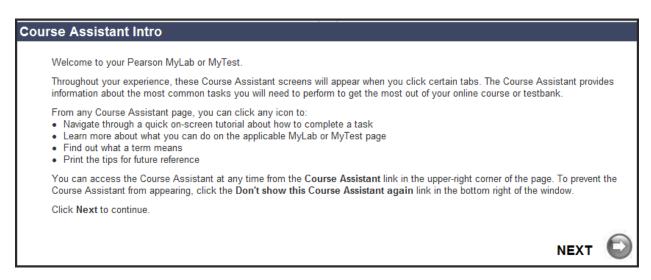

4. Next to My Courses, click Enroll in a Course.

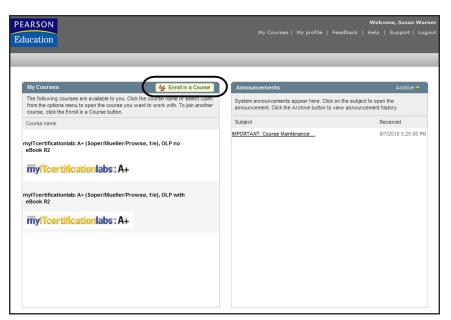

5. Type the Course ID that was provided to you by your instructor in the **Course ID** box and then press **Submit** (labeled **1** in the below screenshot). Click **Confirm** to agree to the License Agreement and Privacy Policy (2). Finally, click **Enter Course Now** to access the course (3).

**NOTE**: It is crucial that your instructor have his or her mylTcertificationlabs course already configured and share his or her Course ID with you for you to join the class.

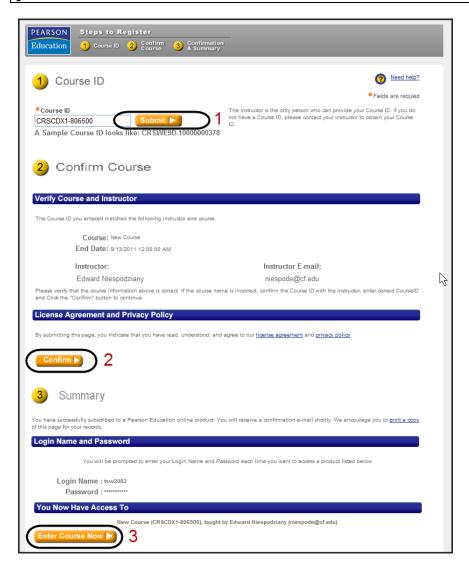

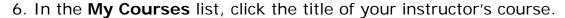

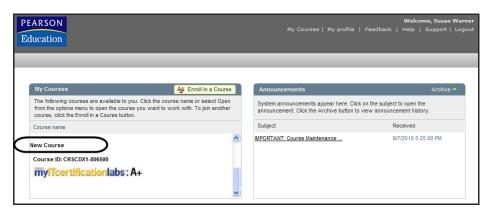

7. The first time that you log into a mylTcertificationlabs course, you may see the Course Assistant. This wizard is intended to help familiarize you with the product.

In the **Today's View** dialog box, place a check in **Don't show this Course Assistant again** and then close this window.

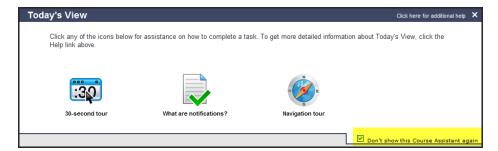

You will then be prompted to close the **Course Assistant Access** dialog box:

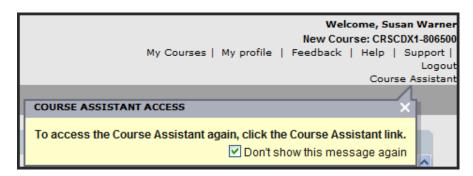

8. You can access the course table of contents (TOC) by opening the **Course Content** menu and selecting **View All Content**.

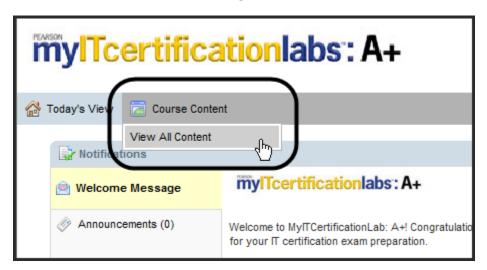

## How to Link your eText to Your Instructor

In this walkthrough you will learn how to connect your eText to your instructor's shared copy. This will allow your instructor to add annotations to his or her eText and have them show up in your copy.

### PROCEDURE: Join Your Instructor's eText

Before we begin, make sure that you obtain your instructor's eText Course ID for the eText.

1. From the course home page, click **Course Content > View All Content** to access the course table of contents (TOC).

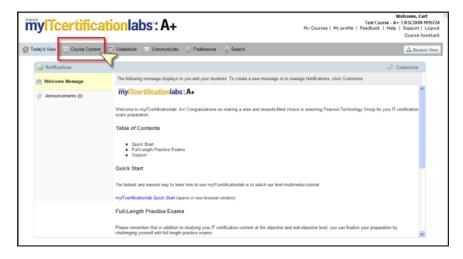

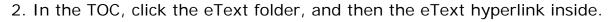

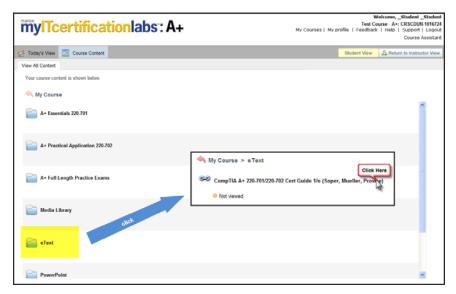

3. On the **Join a Course** page, make sure that the **Search By** filter is set to **eText Course ID**. Next, type the eText Course ID that you have already received from your instructor. Click **Search** to continue.

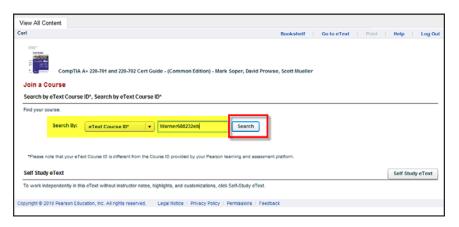

4. The **Join a Course** page expands to show a match on the eText Course ID. After you verify the correct eText Course ID, Instructor Name, etc, click **Join**.

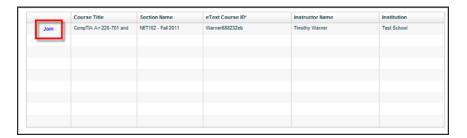

5. On the **Course Joining Complete** page, verify the title of the eText, instructor, eText Course ID, etc., and then click **Go to eText**.

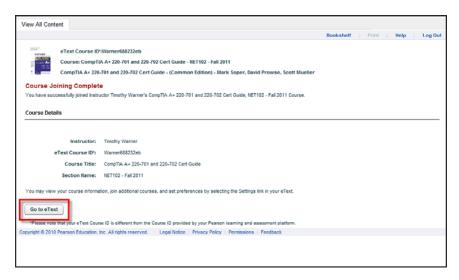

6. You can now highlight, perform and save searches, and so forth, within your eText. Students can also now see any notes that the instructor may have added to the eText.

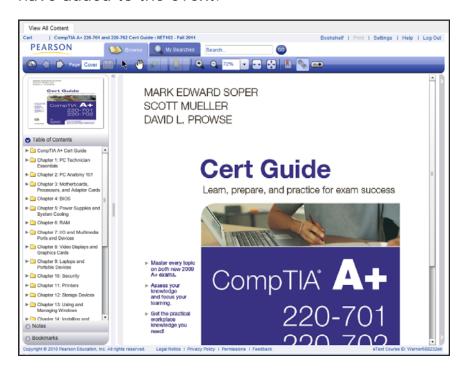

## How to Access the mylTcertificationlabs Virtual Labs

In this walkthrough you will learn how to gain access to the Virtual Lab content in mylTcertificationlabs courses.

**NOTE**: Virtual Labs are available only in the **mylTcertificationlabs A+** with Virtual Labs product.

### **PROCEDURE: Gaining Access to Virtual Labs**

Make sure that you have the Toolwire Virtual Labs access code before you begin this procedure.

1. Log into your mylTcertificationlabs course and click Course Content.

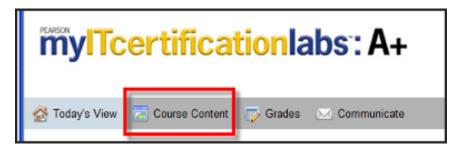

- 2. In the Course Table of Contents (TOC), click the Virtual Labs folder. Note the purpose of the three included documents:
  - Virtual Lab Instructions Please Read First: This document contains directions for accessing the Virtual Labs
  - Virtual Lab Descriptions: This document provides detailed explanations of the included Virtual Labs

• Virtual Lab Exam Mapping: This document associates the Virtual Lab content with the associated IT certification exam that they support

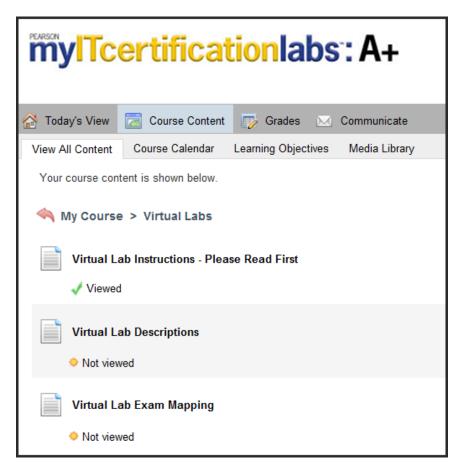

3. Open the document **Virtual Lab Instructions – Please Read First** and click the Virtual Lab access hyperlink:

https://campus.toolwire.com/pear/start.asp?RID=pearson

Next, follow the three-step instructions on the Toolwire landing page. These steps ask you to:

- Verify your computer settings
- Create a Toolwire account and redeem your Toolwire Access Code
- Login to the Virtual Lab content

### Verify Your Computer Settings

1. Simply follow the instructions in this section of the page and install any necessary components on your computer.

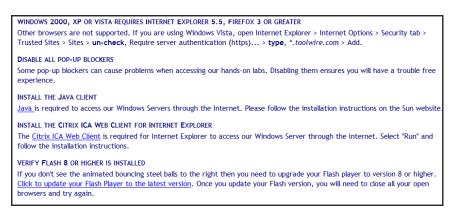

#### Create a Toolwire Account

1. On the **Account Creation** page, provide your e-mail address and agree to the license agreement. Next, click Create Toolwire Account. You will receive instant e-mail confirmation. The e-mail message contains your initial account password.

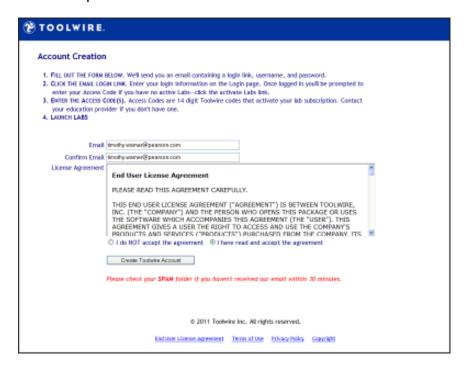

#### Activate Your Toolwire Access Code

1. On the **Activate Access** page, type in your Virtual Lab Access Code and click **Start Lab Access**.

Students receive their Virtual Lab Access Code from their Student Access Pack; instructors receive their code from their Pearson sales rep.

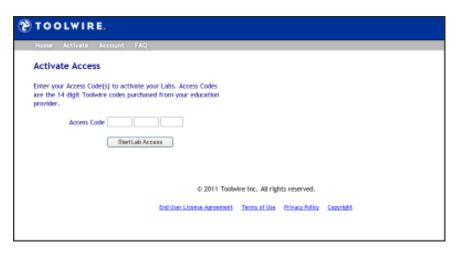

**NOTE**: The Toolwire Access Code and the mylTcertificationlabs access code are completely different code types and are therefore not interchangeable.

2. On the **Access Confirmation** page, confirm your Virtual Lab access and then click **Start Access Now**.

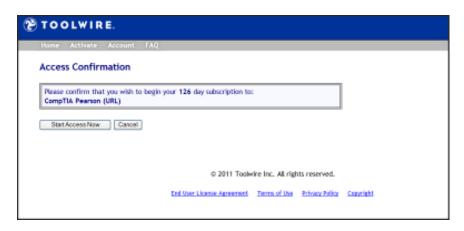

### Log Into the Virtual Labs

1. Once you've logged into Toolwire, you can access your Virtual Labs. Simply click the lab you want to start and you're off and running!

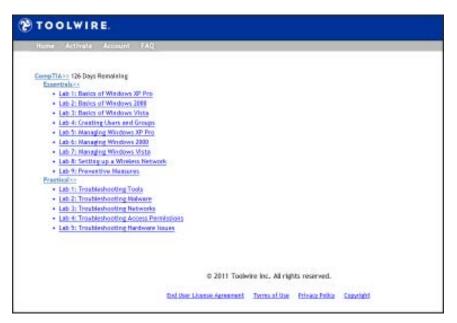

**TIP**: Once you're logged into Toolwire, please click **Account** and change your password. You will also want to set a Web browser bookmark for the Toolwire lab list page (<a href="https://campus.toolwire.com/pear/home.asp">https://campus.toolwire.com/pear/home.asp</a>) to make future visits more convenient.

## **PROCEDURE: Using the Virtual Labs**

In this lesson, we will learn how to use the CompTIA A+ virtual lab content.

1. Log into Toolwire and choose a virtual lab from the list. In this example, we will select the **Creating Users and Groups** virtual lab from the **Essentials** section.

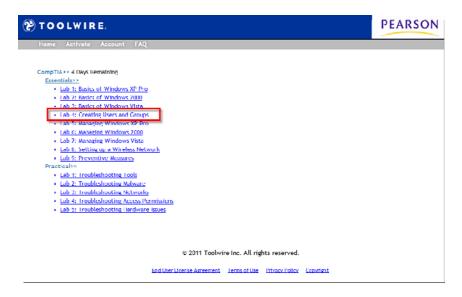

2. In the **LiveLabs OnDemand** screen, read through the lab scenario (**A** in the following exhibit). When you are ready to start the lab, click **Lab Access** (**B**).

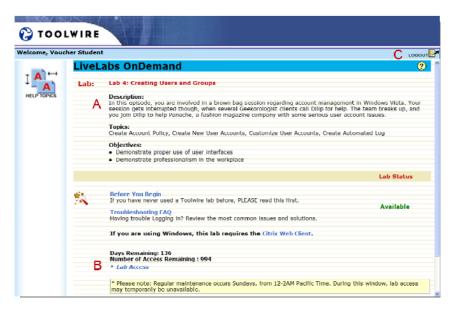

3. Please wait while the Citrix browser plug-in is loaded and the lab session is prepared.

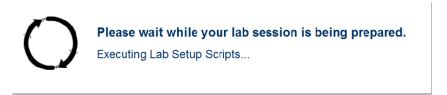

4. Read through the scenario by pressing **SPACEBAR** or clicking your mouse to advance through the dialog screens (shown as **A** in the next exhibit). When you are ready to begin work, click **go to work now** (**B**).

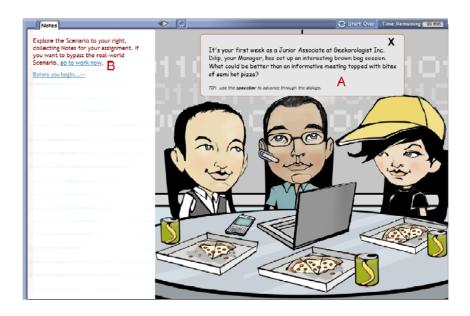

5. Complete each lab assignment by using the Notes panel (A). Work within the virtual machine as if you were sitting at a physical computer (B). To revisit the lab scenario, click the appropriate button (C).

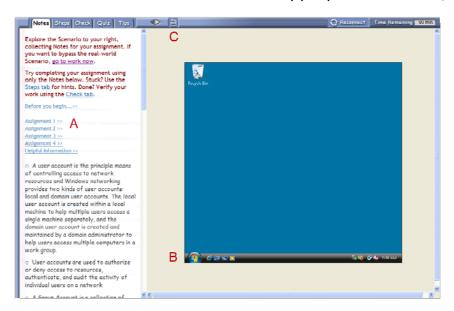

6. Review the purpose of the Virtual Labs toolbar buttons. The following list explains each one, from left to right.

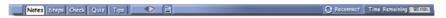

- Notes: Brief lab instructions
- **Steps**: Step-by-step explanation of lab instructions
- Check: Self-check to see how successfully you completed the lab steps
- Quiz: Discussion questions pertaining to lab-specific subject matter
- Tips: Shortcuts and alternative ways to complete the lab tasks
- **Expand Instructions Pane**: Widens the text area; click again to contract the panel
- Return to Scenario: Review the scenario animation
- **Reconnect**: Reestablishes a "stuck" or hung session
- Time Remaining: Lab sessions are 90 minutes

### **PROCEDURE: Using the Gradebook**

In this exercise we will learn how to use the mylTcertificationlabs Gradebook.

1. From the main toolbar, click **Gradebook**.

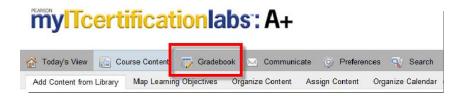

2. Students can see only their own grades in their copy of the course. Instructors can see grades for all enrolled students. Navigate through the course content by using the tree view (shown as **A** in the following image).

Besides simply reviewing your work, you can also generate reports (C) and export grade information in a delimited file format (D).

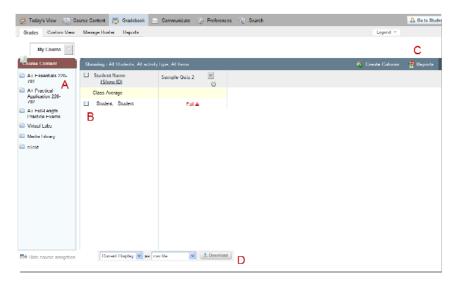